# **DeSSA Test Administration Quick Guide 2017-2018**

This guide is meant to introduce Test Administrators (TAs) and students to the Online Testing System. The full [Test Administrator User](http://de.portal.airast.org/wp-content/uploads/TA_Product_Guide_2017-2018.pdf) Guide can be found on the [DeSSA Portal.](http://de.portal.airast.org/)

The Online Testing System has two components:

- TAs use the Test Administration Site to create and manage test sessions.
- Students use the Student Testing Site to take the tests.

## **Test Administration: Login and Test Setup**

- 1. Access the DDOE Identity Management System (IMS) login page at https://login.doe.k12.de.us. Use your regular IMS ID and password to log in.
- 2. After you have successfully logged in to IMS, you will see a list of applications available to you, including DeSSA/DCAS:
	- a. Click the **DeSSA/DCAS** icon. You will be directed to the DeSSA Portal.
- 3. Click either **Smarter ELA & Mathematics** or **DCAS Science** user card. You will be directed to the selected "Welcome" page, which includes links to the available DeSSA applications.
- 4. The selected assessment page includes links to the available DeSSA applications.
	- a. To access the TA Interface, select the **Test Administration** button.
- 5. Start a test session.
	- a. In the *Test Selection* window, select the tests to administer.
	- b. Click **Start Session**. The session ID appears at the top of the page.
- <span id="page-0-0"></span>6. Provide the session ID to the students signing in to your test session.

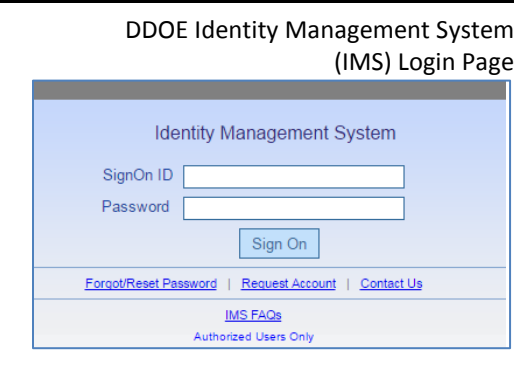

#### DDOE IMS DeSSA/DCAS Icon

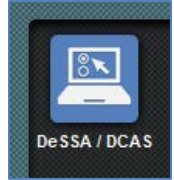

#### DeSSA Portal Smarter and DCAS User Cards

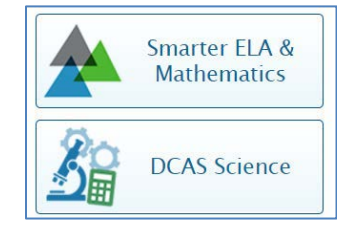

#### Test Administration: Select Tests, Start Session

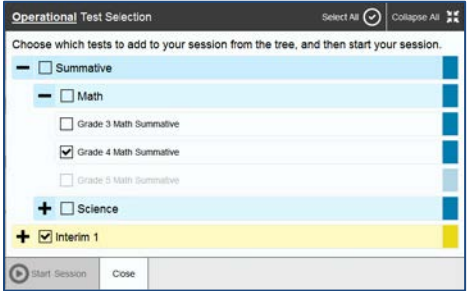

- 7. Have students sign in to the Student Testing Site using their first name, SSID, and the session ID from step [5.b.](#page-0-0) For more information about the student login process, see the section For Students: [About the Testing Process.](#page-2-0)
- 8. Approve students for testing. When students select tests, the **Approvals** box in the upper-right corner of the Test Administration shows notifications. Click **Approvals** to view the list of students awaiting approval.
	- o To review and update a student's test settings and accommodations, click in that student's row.
	- o To approve an individual student for testing, click  $\blacktriangleright$ .
	- $\circ$  To deny a student for testing, click  $\mathbf{\times}$ and enter the reason in the box.
	- o To approve all students for a given test or segment, click **Approve All Students** for that test or segment.
- 9. Monitor the students' progress throughout their tests. Students' test statuses appear in the Student Status column of the **Students in Your Test Session** table.

This column also displays the number of test questions the student has answered out of the total number of questions in the test.

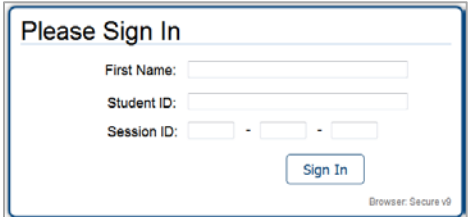

#### Test Administration: Approve Students

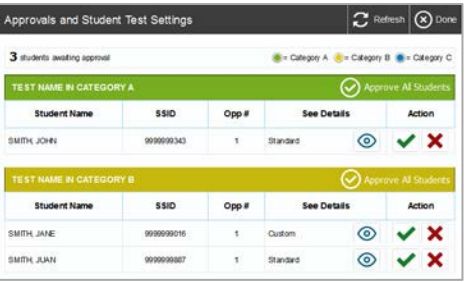

Test Administration: Edit Student Test Settings

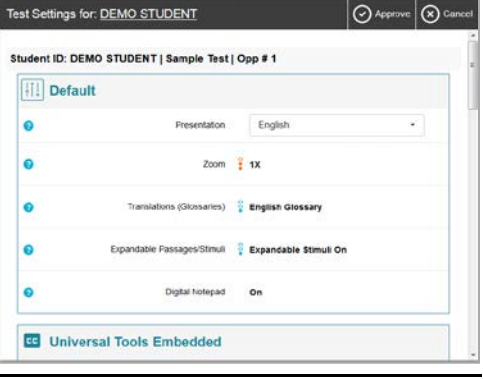

#### Test Administration: Students Currently Testing

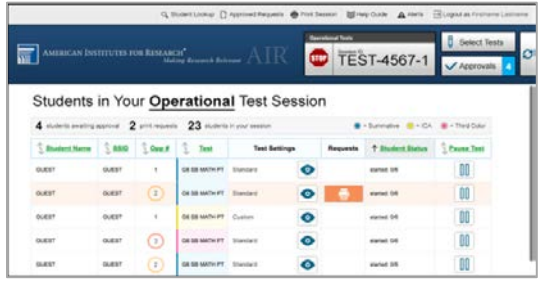

- o Click  $\prod$  to pause an individual student's test. If a student's test is paused for more than 20 minutes, that student cannot review any questions completed before the test was paused.
- o Click  $\bigcirc$  to view a student's full information, including current test settings.

#### Student Testing Site: Sign In

- 10.When the time is up, stop the test session and log out.
	- a. Click stop to stop the session and automatically pause any in-progress tests in your session.
	- b. Click **Log Out** to exit the Test Administration.

Once you stop a session, you cannot resume it. If you stop a session and students need to continue testing, start a new session.

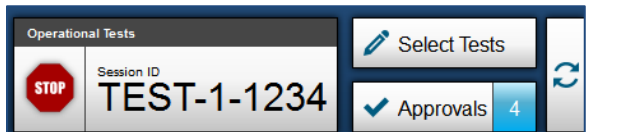

Test Administration: Stop Session

## <span id="page-2-0"></span>**For Students: About the Testing Process**

### *Sign In*

- 1. Open the secure browser. The *Student Sign-In* page appears.
- 2. Enter your first name, SSID, and the session ID.
- 3. Select **Sign In**.

Common Login Errors:

- **The first name and SSID do not match.** This indicates that the first name entered does not match the first name associated with the SSID.
- **The session ID is not available.** The session ID entered is not an available test session. Verify that you entered the session ID correctly.

### *Verify Student Information*

- 1. After you sign in, the *Is This You?* page appears. Verify that the information on this page is correct.
	- a. If you are signed in as a guest, select your grade from the **Student Grade Level** dropdown list.
- 2. Select **Yes** to continue.

## Please Sign In First Name: Student ID: Session ID: Sign In Browser: Secure v9

Students: Is This You? Page

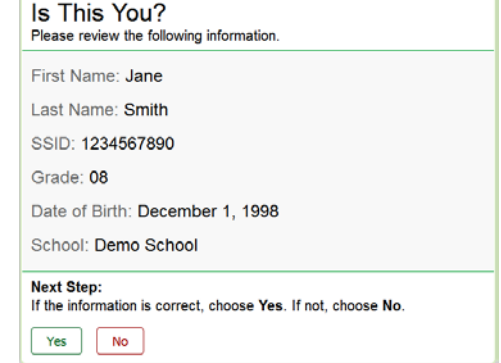

#### Students: Secure Browser Sign-In Page

### *Select an Available Test*

- 1. On the *Your Tests* page, select the test you need to take.
- 2. Wait for the TA to check your test settings and approve your participation.

### *Verify Test Information*

- 3. Review the information on the *Is This Your Test?* page and verify that your test settings are correct.
- 4. Select **Yes** when you are ready. The *Functionality Check* pages may appear, depending on the test.
	- a. If you are testing with text-to-speech (TTS), play the sample TTS audio to verify that it reads the text aloud.
	- b. If the test contains audio content, play the sample audio to verify that you can hear it clearly.
- 3. On the *Test Instructions and Help* page, select **Begin Test Now** to start the test.

### *Complete the Test*

- 1. On each page of the test, answer all the questions before selecting **Next** to proceed to the next page.
- 2. After completing the last question on the test, select **End Test**.
- 3. On the *End Test* page, select a question number You can pause a test at any point. If you to return to the test and review answers, or select **Submit Test** to complete the testing process. Once you submit the test, you can no longer modify any responses.

pause for more than 20 minutes, you cannot review any questions completed before pausing, unless you paused on a page with incomplete questions.

Congratulations, you reached the end of the test! If you need to review your answers, select the question number you wish to revi<br>flag icon appears for any questions that you marked for review. You have marked questions. Review these questions before submitting your test. **Ouestions:**  $\sqrt{2}$  $3 \t 4 \t 7$  $\mathbf{1}$ **Next Step:** waar step.<br>When you are done reviewing your answers, select **Submit Test**. You cannot change<br>your answers after you submit the test. Submit Test

End Test Page

#### Is This Your Test? **G5 Math Test G** Universal Tools Embedded  $\bullet$ Strikethrough : Striketh  $\bullet$ Highlighter : Highlighter On **o** Mark for Review : Nark for Review On Next Step:<br>If the test name and settings are correct, choose Yes. If not, choose No.  $Yes \n\begin{bmatrix}\nNo\n\end{bmatrix}$

#### **Training Tests Start Math GR6-8 Training Test** Reso ELA Grades 6-8 Training Test<br>This is opportunity 1 of 99 **Practice Tests Start G8 ELA Practice Test Start G8 Math Practice Test** rt G8 Math Start G8 ELA Perform **Back to Login**

**Your Tests** 

st you need to take

Students: Your Tests Page

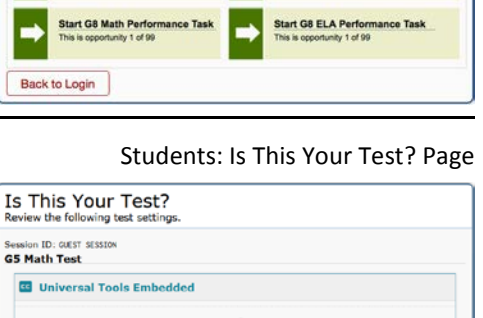

## **Test Layout and Tools**

This section provides an overview of the Online Testing System's available tools and where they are located.

<span id="page-4-0"></span>[Figure 1](#page-4-0) shows the basic test layout and primary tools available in the Student Testing Site.

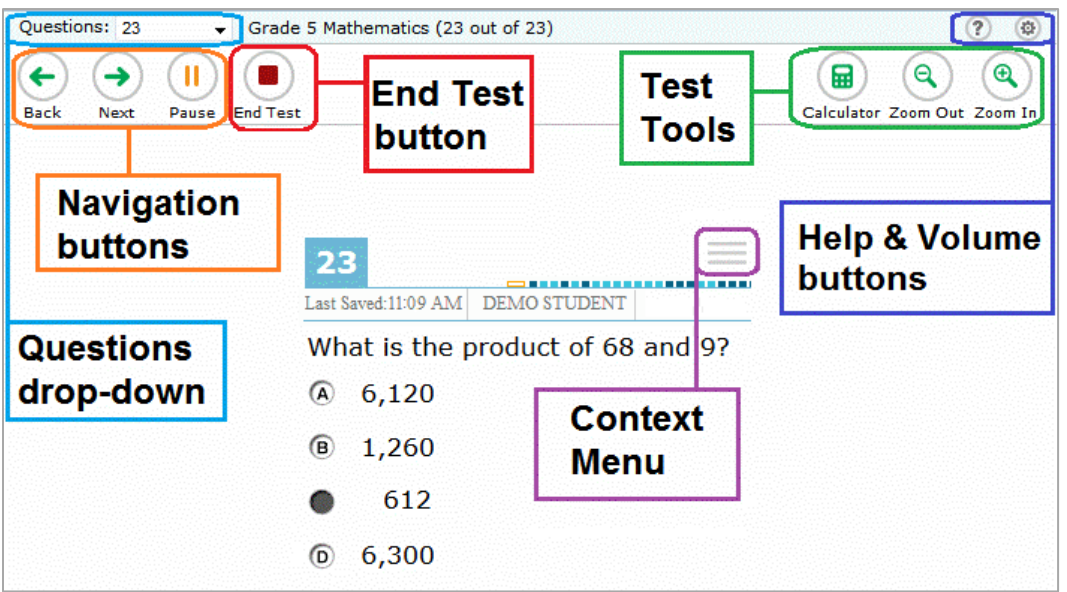

Figure 1. Test Layout

## **Global and Context Menus**

The global and context menus allow students to access on-screen tools. Students can access these tools using a mouse or keyboard shortcuts.

## **About the Global Menu**

The global menu at the top of the test page contains navigation buttons on the left and tool buttons on the right (se[e Figure 2\)](#page-4-1).

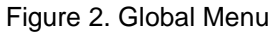

<span id="page-4-1"></span>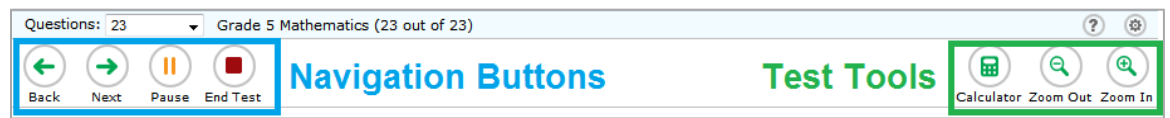

*To open a test tool in the global menu:*

1. Select the button for the tool. The selected test tool activates.

## **About the Context Menus**

Each test page may include several elements, such as the question, answer options, and stimulus. The context menu for each element contains tools applicable to that element (see [Figure 3](#page-5-0) and [Figure 4\)](#page-5-1).

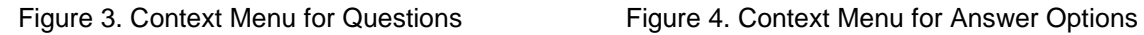

<span id="page-5-0"></span>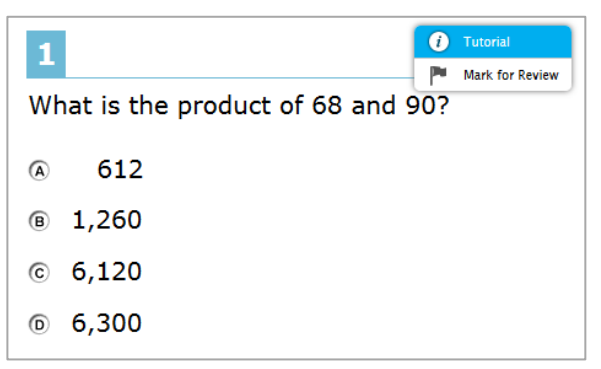

<span id="page-5-1"></span>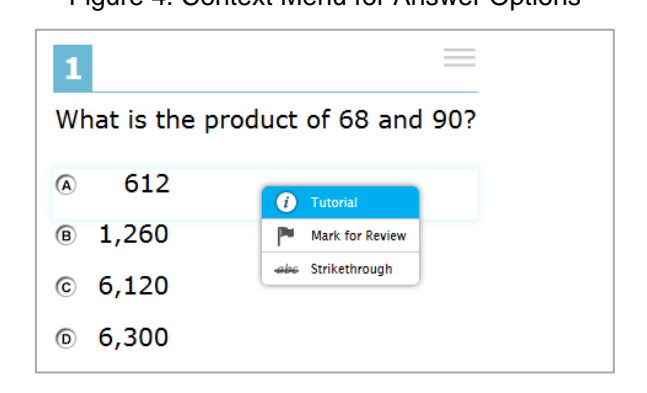

## **Opening a Context Menu for Stimuli and Questions**

Students can access context menus by right-clicking elements or by selecting elements and then clicking the context menu button.

*To access the context menu for a passage or question:*

- 1. Click the context menu  $\equiv$  button in the upper-right corner of the stimulus or question. The context menu opens.
- 2. Select a tool.

### **Opening a Context Menu for Answer Options**

Students can use the context menu to access tools for answer options in a multiple-choice or multi-select question.

*To access an answer option's context menu:*

- 1. To open the context menu, do one of the following:
	- o If you are using a **two-button mouse**, right-click an answer option.
	- o If you are using a **single-button mouse**, click an answer option while pressing **Ctrl**.
	- o If you are using a **Chromebook**, click an answer option while pressing **Alt**.
	- o If you are using a **tablet**, tap the answer option and then tap the context menu button (this selects the answer option until you select a different option).
- 2. Select a tool from the context menu.

## **Available Test Tools**

[Table](#page-6-0) 1 lists the tools available in the *Global Menu* section of the test page, while [Table 2](#page-7-0) lists the tools available in the *Question* and *Stimulus* sections (context menu tools).

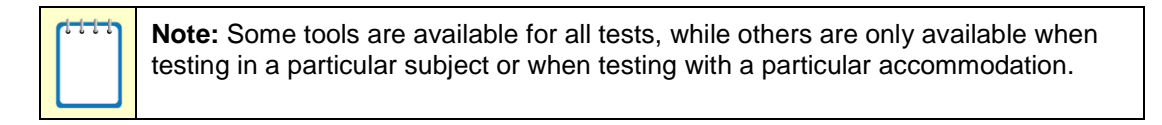

| <b>Tool Name</b>           | <b>Instructions</b>                                                                                                    |
|----------------------------|----------------------------------------------------------------------------------------------------|
| Help<br>$\overline{?}$     | To view the on-screen Test Instructions and Help window, select the question<br>mark (?) button in the upper-right corner.                                                                                                    |
| Calculator<br>扁            | To use the on-screen calculator, select Calculator in the global menu.                                                                                                    |
| Dictionary<br>丽            | To look up definitions and synonyms in the Merriam-Webster dictionary or<br>thesaurus, select Dictionary in the global menu.                                                                                                    |
| Formula<br>χΥ <sup>2</sup> | To view the on-screen formula sheet, select Formula in the global menu.                                                                                                    |
| Masking                    | The Masking tool temporarily covers a distracting area of the test page. To use this<br>tool:<br>Select Masking in the global menu.<br>1.<br>Click and drag across the distracting area.<br>2.<br>To close the Masking tool, select Masking again. To remove a masked area, select<br>X in the upper-right corner of that area. |
| <b>Notes</b>               | To enter notes in an on-screen notepad, select <b>Notes</b> in the global menu.                                                                                                    |
| Periodic Table             | To view the on-screen periodic table, select Periodic Table in the global menu.                                                                                                    |
| <b>Print Page</b>          | To print the entire test page, select Print Page in the global menu.                                                                                                    |
| <b>Print Passage</b>       | To print a reading passage, select Print Passage in the global menu.                                                                                                    |

<span id="page-6-0"></span>Table 1. Global Tools

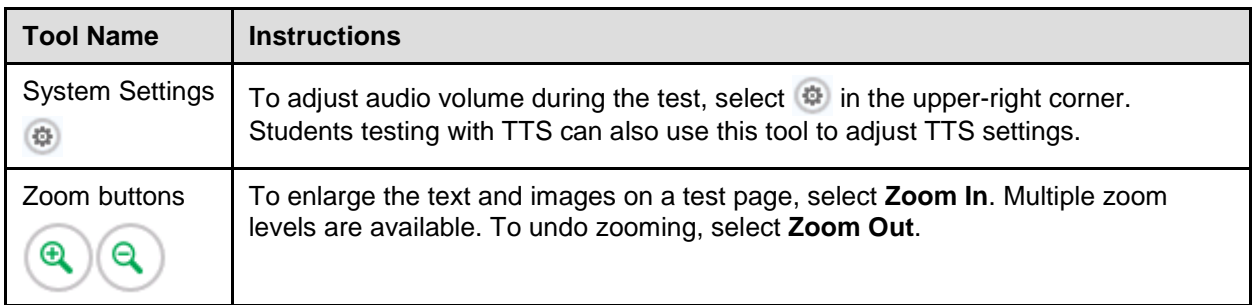

## <span id="page-7-0"></span>Table 2. Question and Stimulus Tools

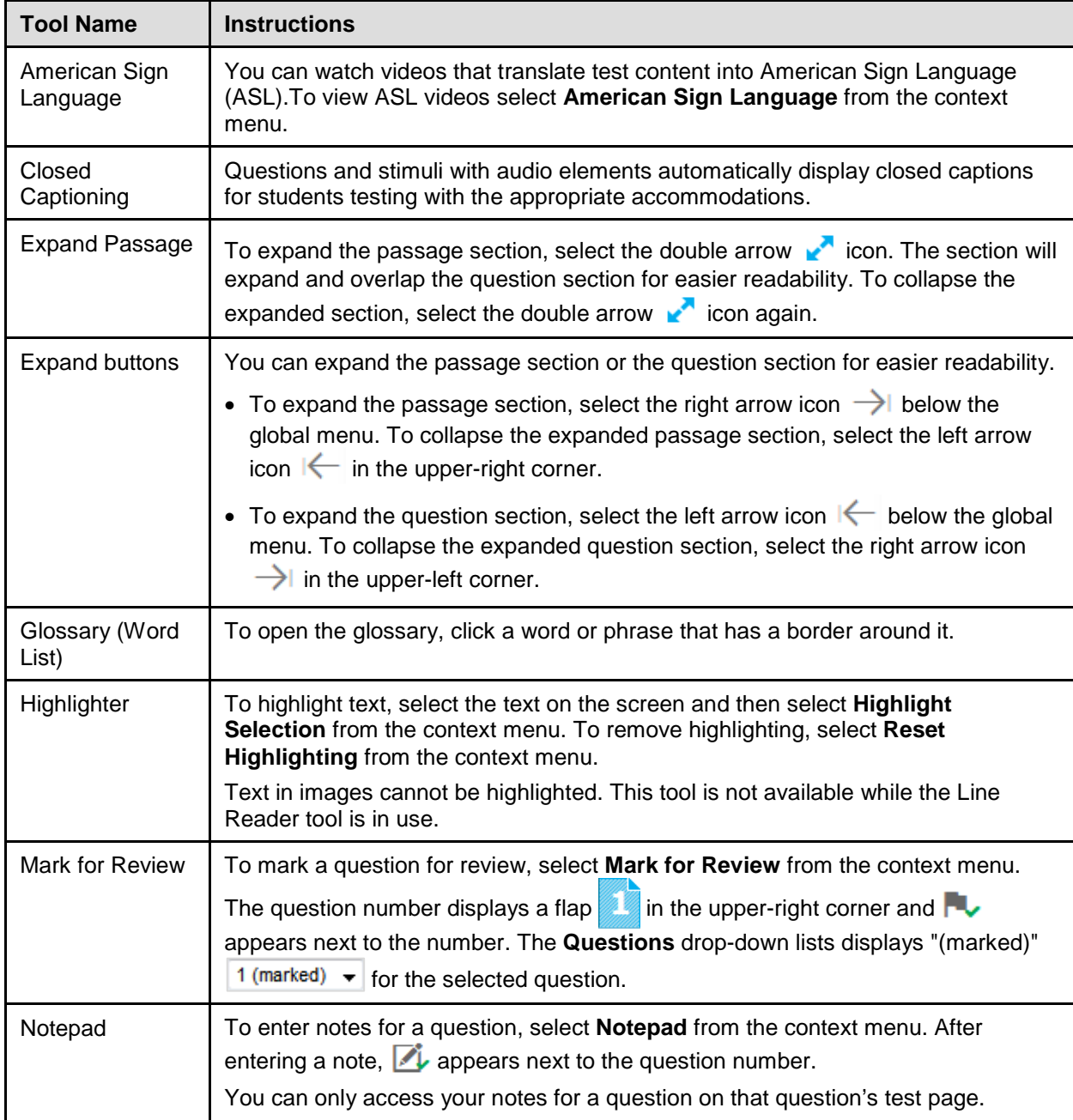

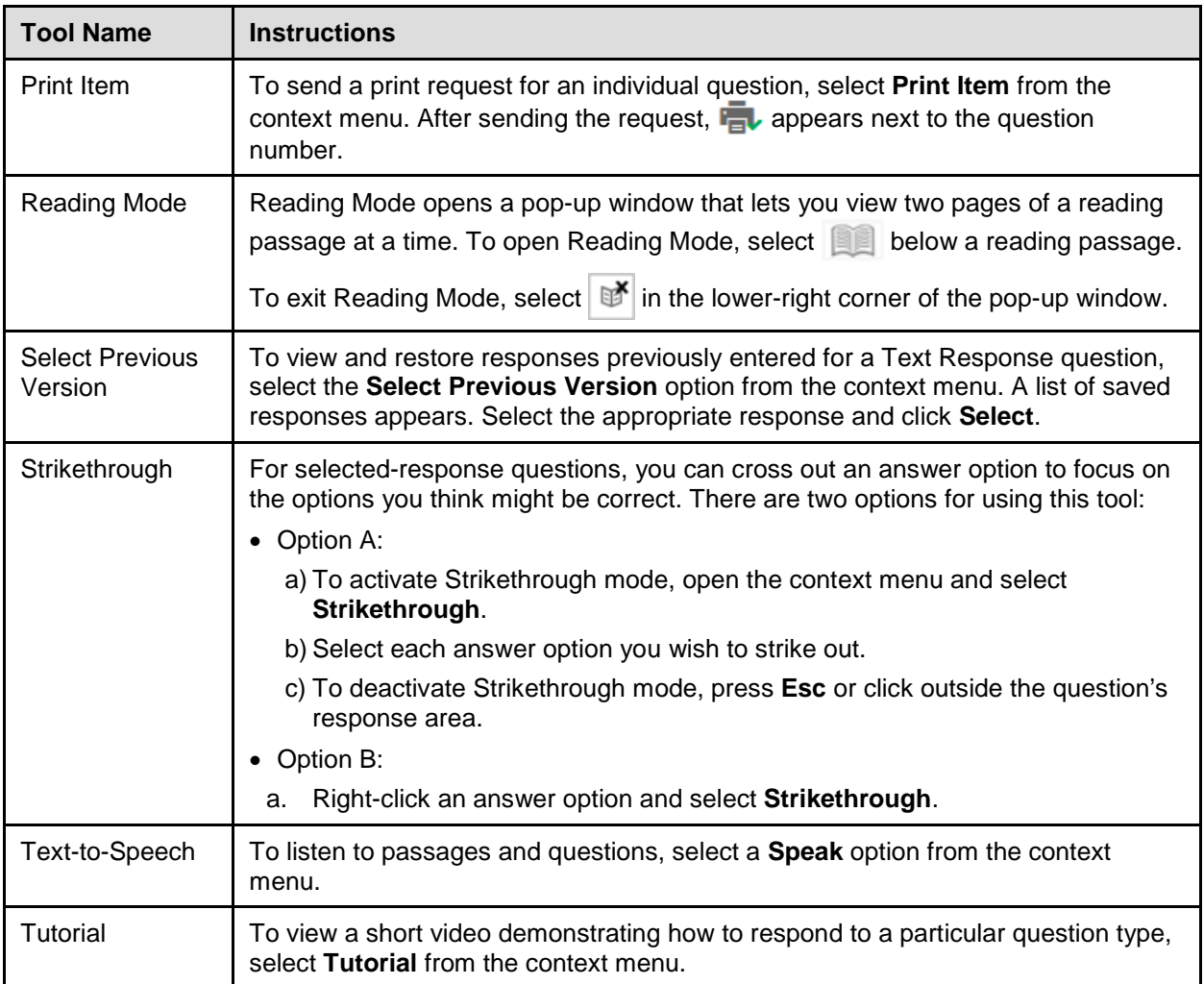